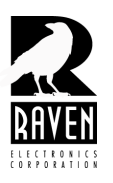

# **TECHNICAL NOTES**

TN130 Configuring an M4x RoIP Gateway

#### **Configuring an M4x RoIP Gateway**

Begin by following the directions for logging on to the web based software found in Tech Note TN-128 (VoIP Startup). Follow the directions for changing the default IP address to your own IP address; this is the IP address you use whenever accessing the software to set up this unit. Next, you will want to create an RTP session.

To configure an RTP session, click where it says **"RTP Sessions"** on the menu about halfway down the left side of the software screen (Figure 1). Start by selecting the Blade Port. If this is a Mini-Blade, your only choice will be Port 2 which is the analog port of the VoIP module. If this is a regular Blade equipped with analog modules, your port selections will be 1-6 (depending on how many analog modules are installed), and port 8. Note that port 8 is the analog port of the VoIP module. Raven recommends using a port from the analog modules (ports 1-6 depending on how equipped) instead of the analog port of the VoIP module.

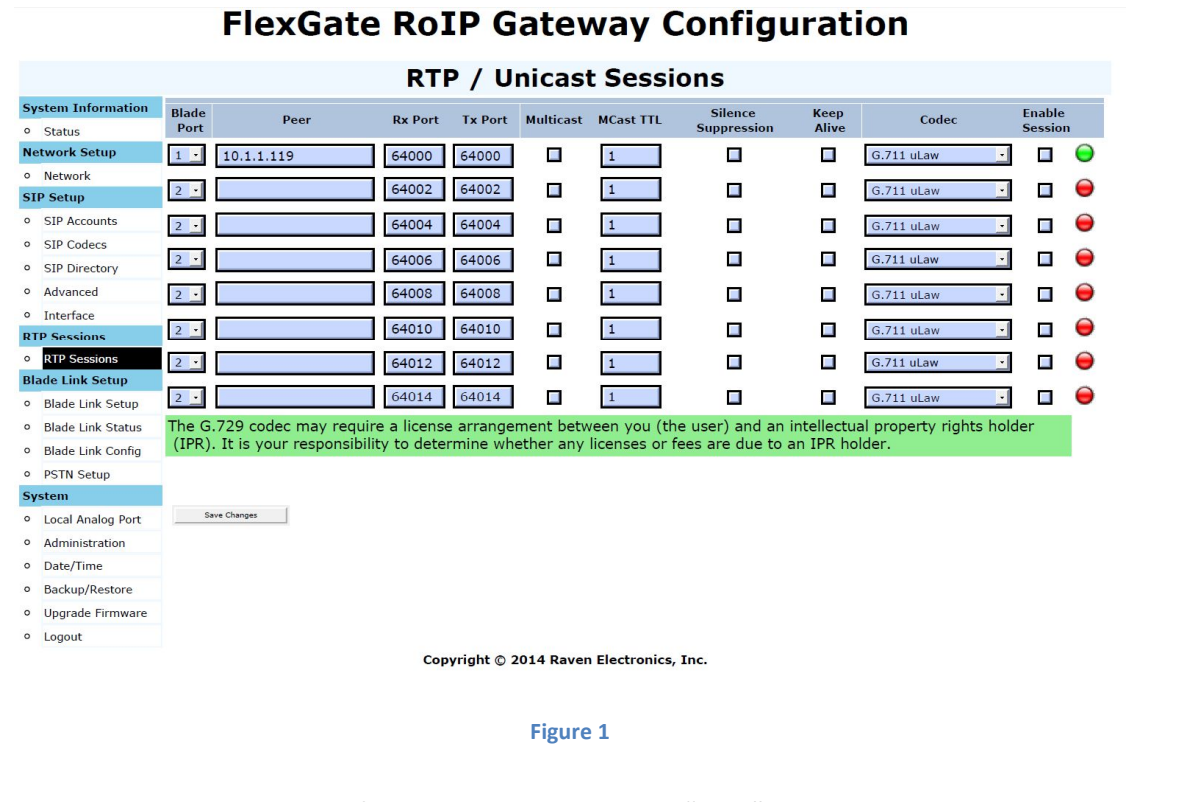

After port selection, enter the IP address of the gateway server in the **"Peer"** column. Note that this is not the IP address you just changed to access the software. When done, change the RX and TX ports both to 52006. Depending on your firewall and security settings, you might have to allow in/out of port 52006. *Note: the gateway IP address and the RX/TX ports might be different than the example shown.*

Check the box under the **"Silence Suppression"** column and be sure **"Multicast"** is not checked.

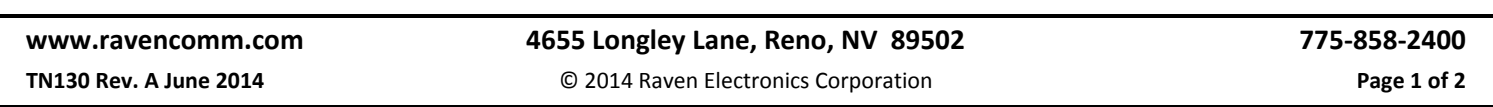

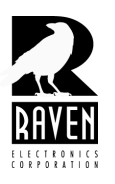

# **TECHNICAL NOTES**

### TN130 Configuring an M4x RoIP Gateway

Now check the box under the **"Enable Session"** column, then click on the **"Save Changes"** button in the lower right. The red circle to the right of **"Enable Session"** box should turn green and you should also get a **"Settings Saved"** confirmation toward the top of your screen (Figure 2).

Do not connect to the Raven M4x software to make changes to port settings for adjusting levels or keying. Levels can be changed by Raven Tech Support on the server. You can make other changes in the M4x software such LED indications, but do not make any other changes without consulting Raven Tech support first.

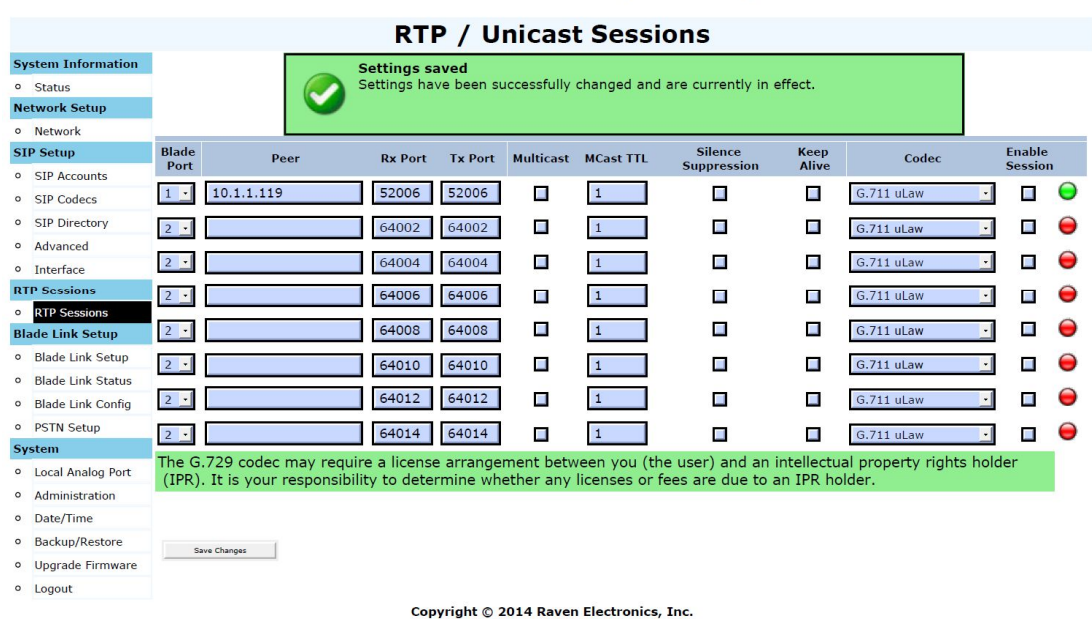

#### **FlexGate RoIP Gateway Configuration**

**Figure 2**